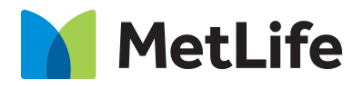

# **Immersive Brand Navigation How-to Guide**

Global Marketing Technology

**Immersive Brand Navigation**

**Creation Date:** September 30, 2021

**Last Updated:** September 30, 2021 **Version:** [1.0]

## <span id="page-1-0"></span>**1 Document History**

The following important changes have been made to this document:

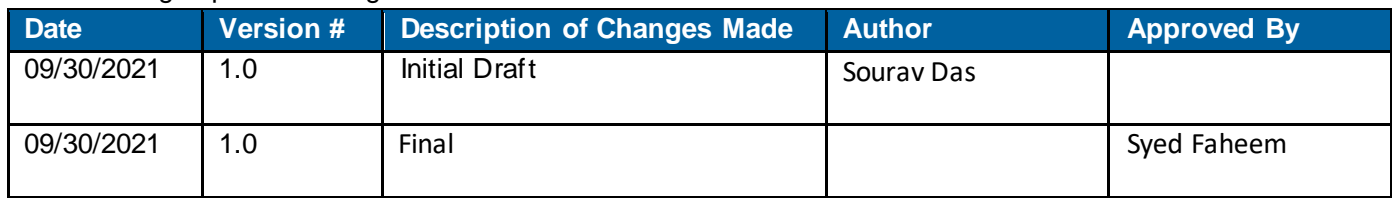

#### **Contents**

<span id="page-2-0"></span>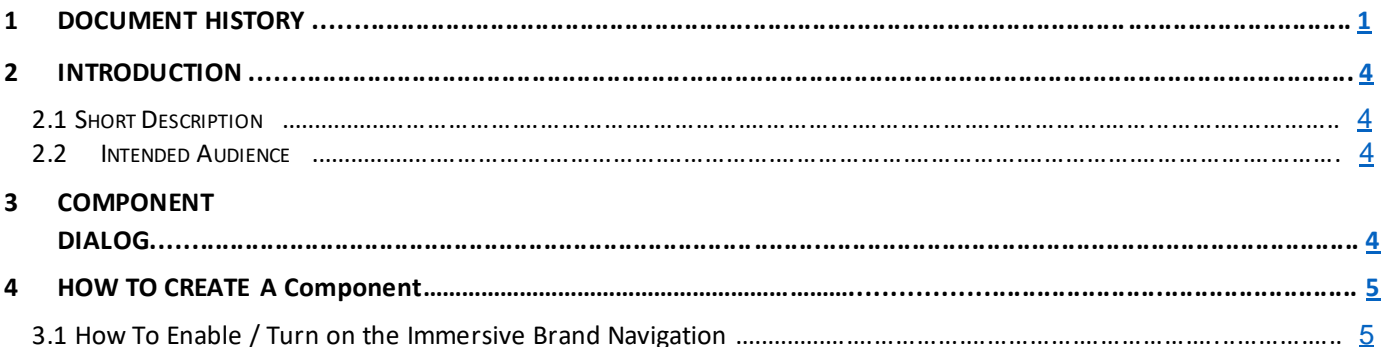

### **2 Introduction**

This document provides How-to Instructions for the Immersive Brand Navigation component. This is intended and available in MetLife 2.0-page templates.

#### <span id="page-3-0"></span>*2.1 Short Description*

It is an Interactive module intended to highlight Product categories. Immersive Brand Navigation features single or multiple background images, supporting text and a corresponding CTA for each Product Categories that navigates user to the selected category page.

#### *2.2 Intended Audience*

The primary audience of this design is:

- Content Authors
- Agencies
- Marketers

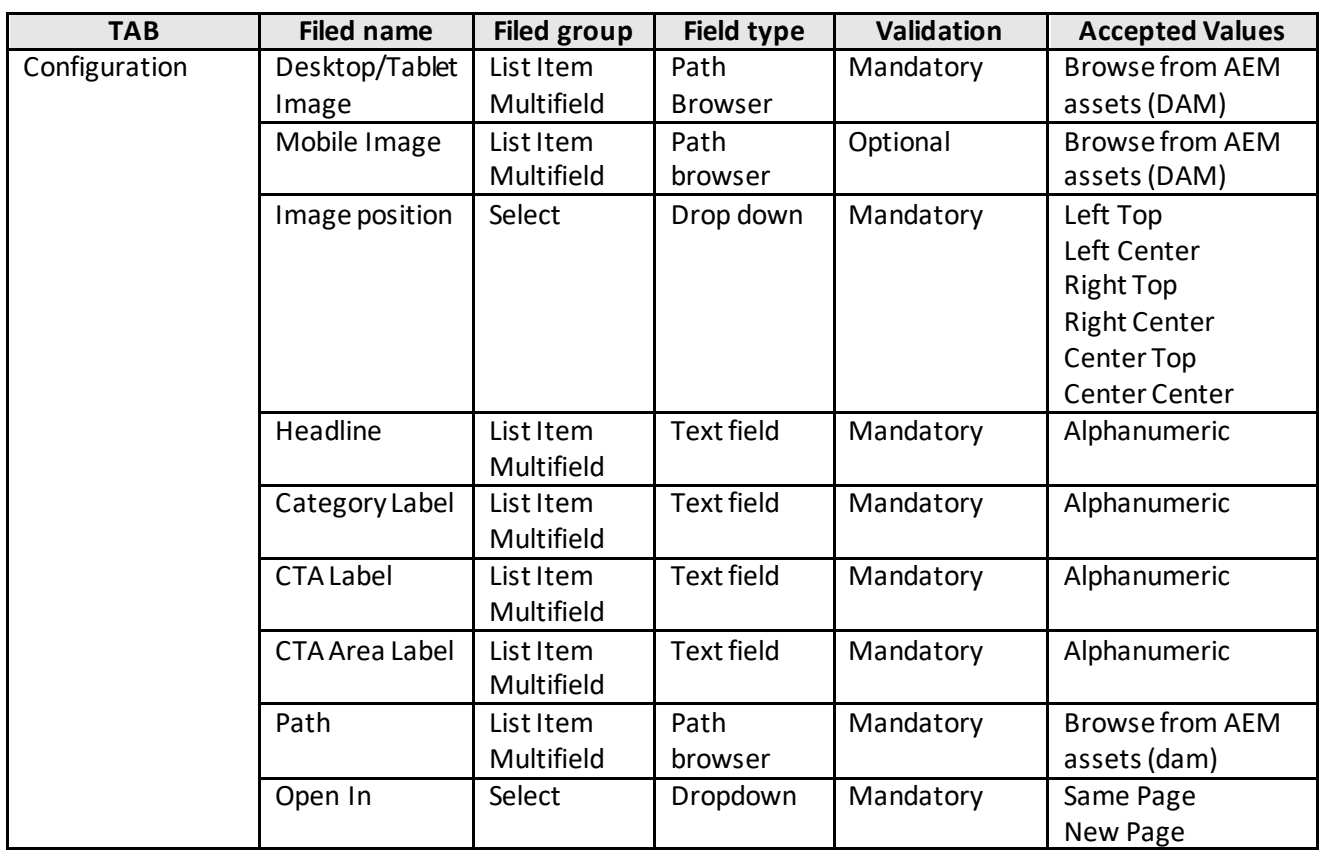

## **3 Using Components**

## <span id="page-3-1"></span>**4 How to Create a Hero Immersive Brand Navigation**

This component/feature is an embedded component on Evolution Home page and cannot be disabled - From Evolution Home 2.0 Template

**Empty Immersive Brand Navigation** 

#### **4.1 How-to Enable Immersive Brand Navigation**

Hero Immersive Brand component can be configured in two ways:

- 1. Single Category Variation
- 2. Multiple Category Variation

#### **1. Single Category Variation**

**a)** To create Single Category without navigation, click on 'Category Item':

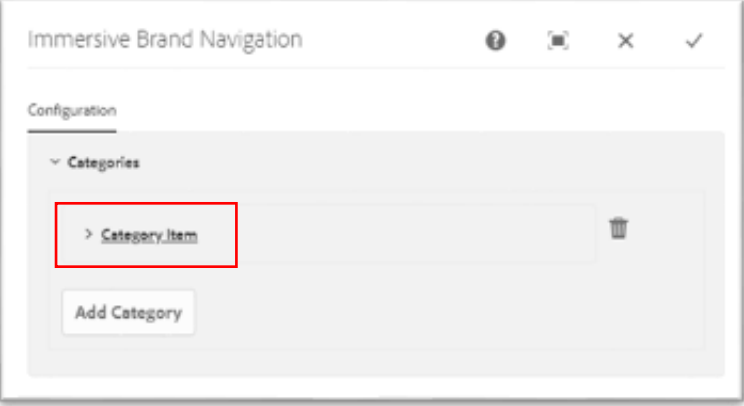

**b)** Configure the dialog box fields as shown in this example:

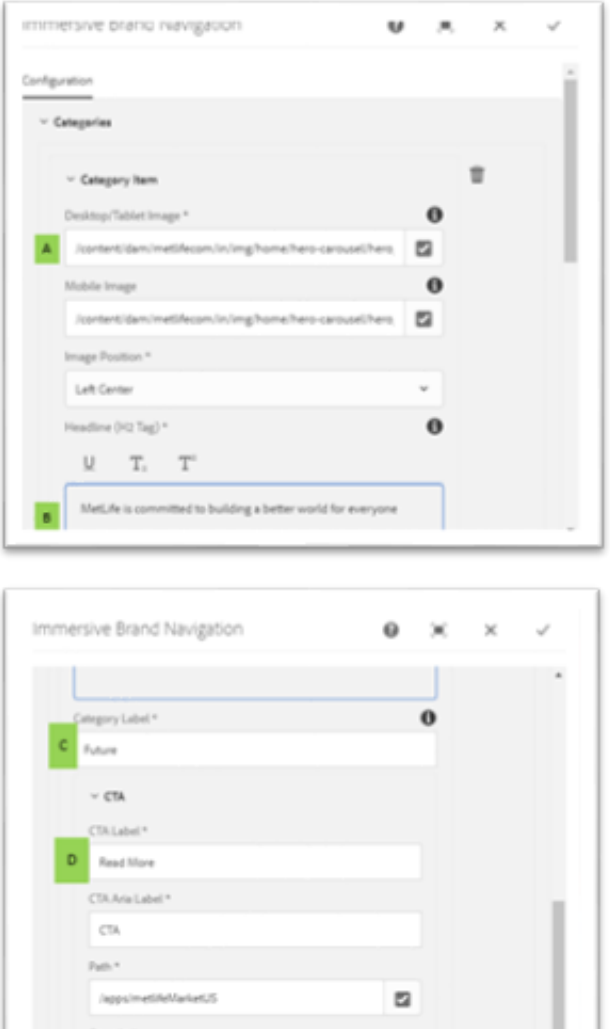

New Page

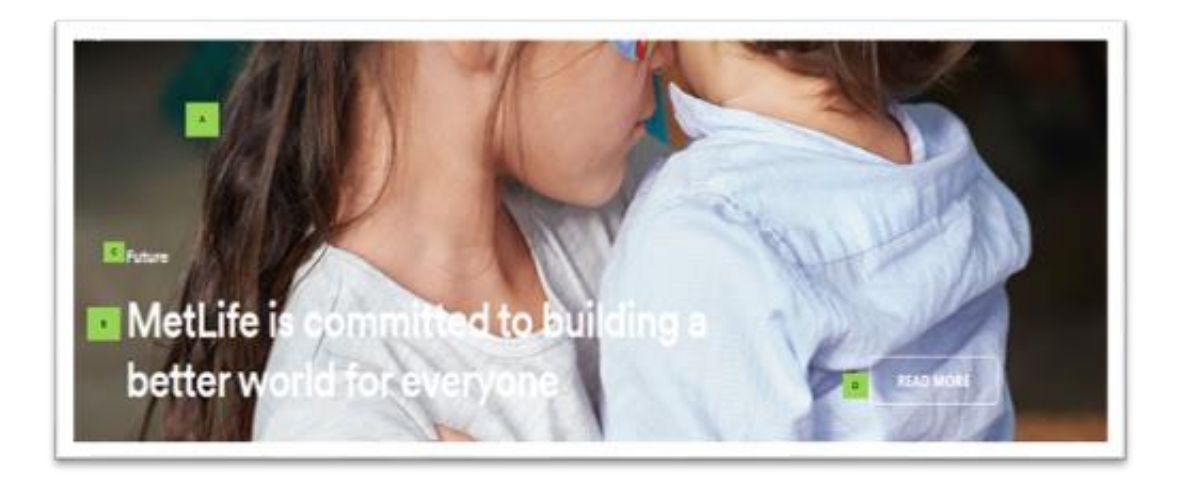

 $\overline{u}$ 

**a.** To create Multiple Category, click on 'Add Category':

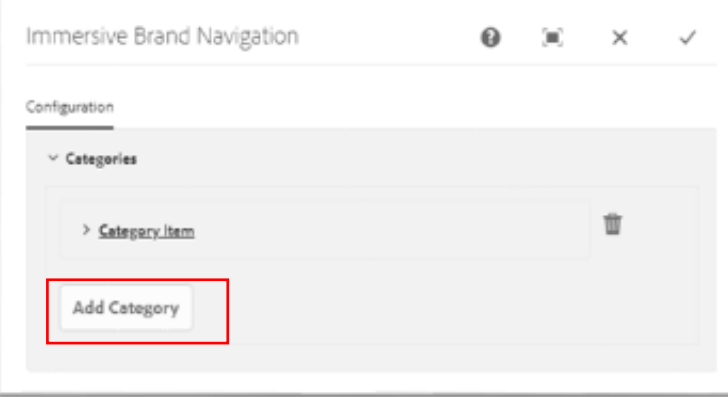

- b. Configure the dialog box fields as shown in this example. Repeat the following steps to add each category:
- **NOTE –** Maximum of 5 categories can be added.

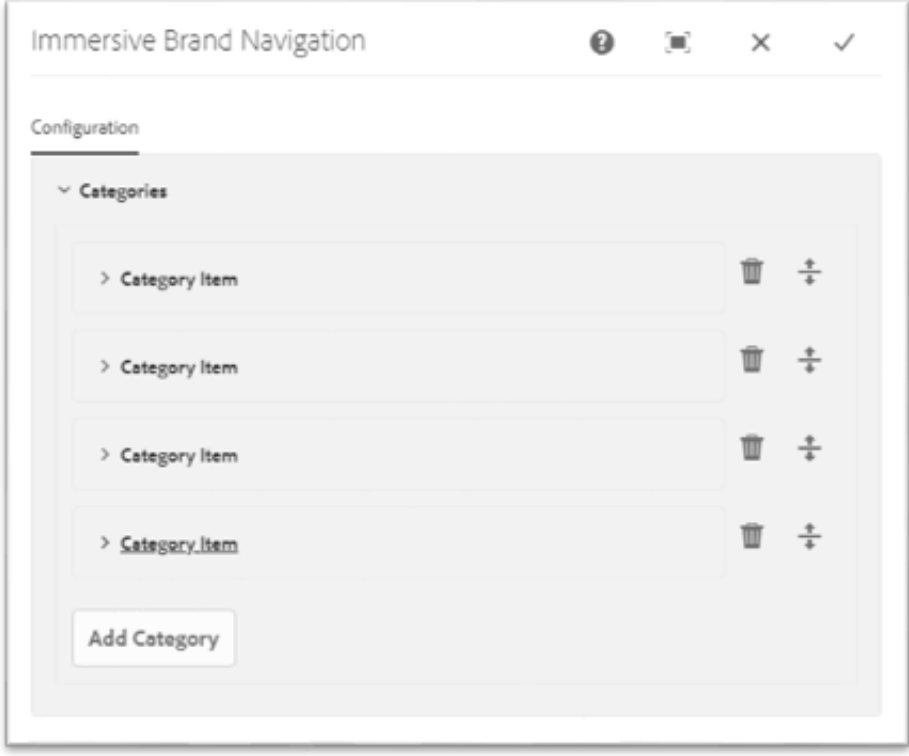

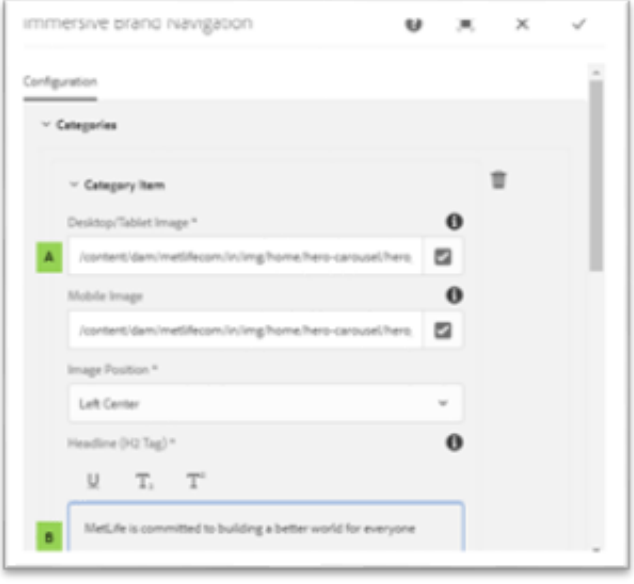

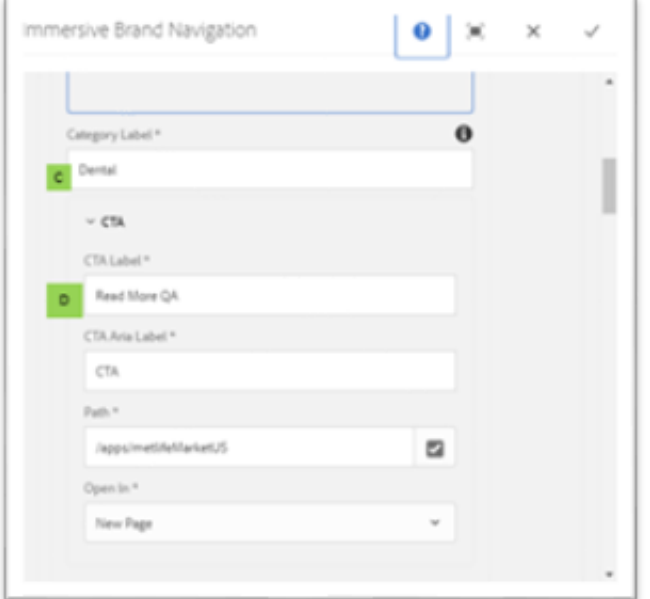

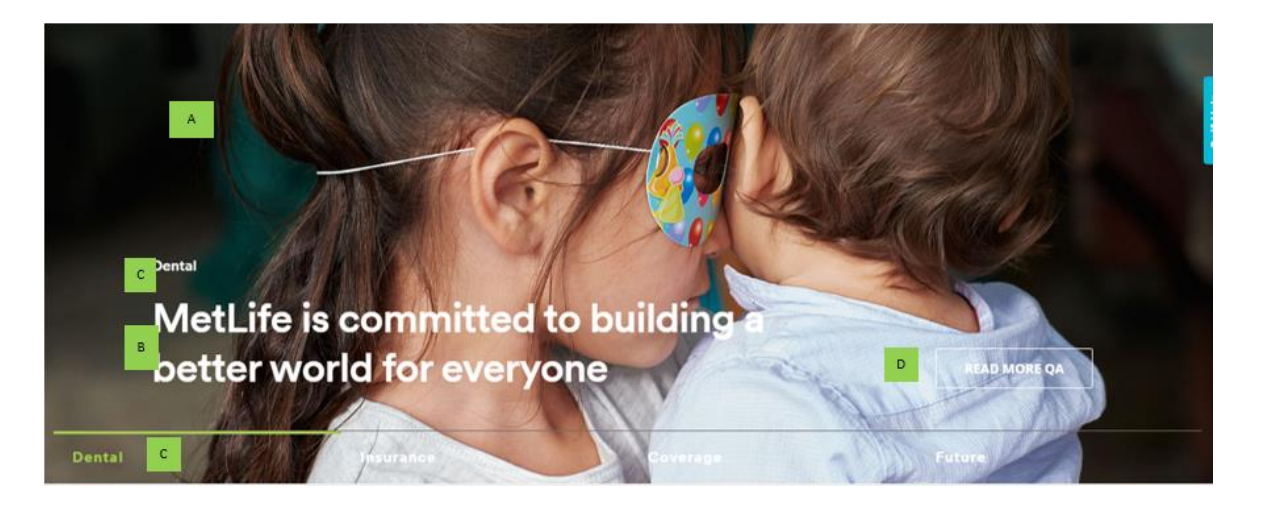